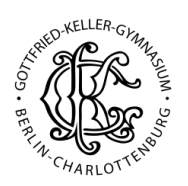

## Kurzanleitung LogoDidact-Konsole Benutzerkärtchen erstellen & Passwörter ändern

- 1. Einloggen
	- Öffnen Sie mit einem Klick auf das blaue Icon *LD* auf dem Desktop die *LogoDidact-Konsole.*

## 2. Benutzerkärtchen erstellen

- Zur Erstellung von Benutzerkärtchen für Schüler\*innen muss man zunächst von Standardansicht *Raumsteuerung* zum *Homescreen* wechseln. Dazu klickt man oben links auf das blaue LD-Symbol ("Start") in der Symbolleiste.
- LD logoDIDACT® Console LD Start

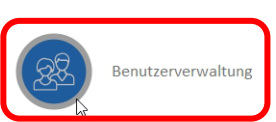

 $\Box$  $\times$ 

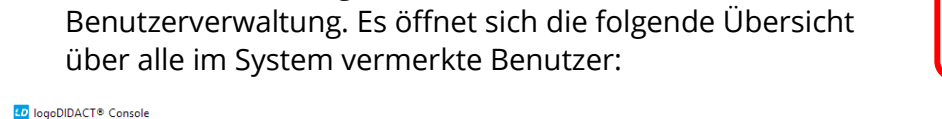

In der Übersicht "LogoDIDACT Console" klickt man nun auf

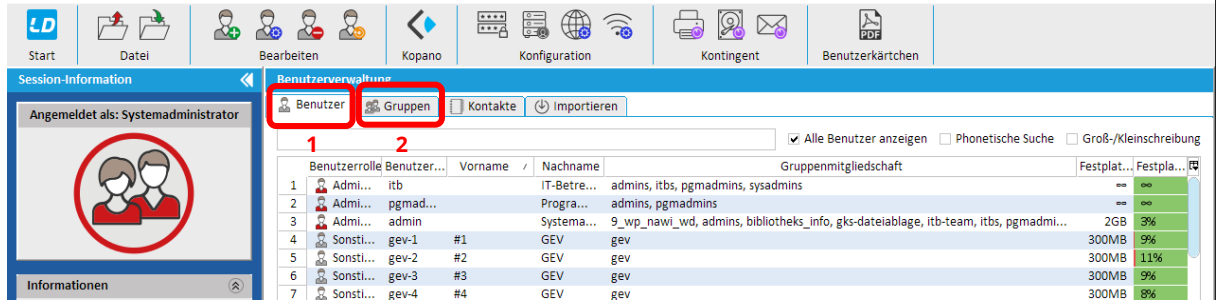

• In der standardmäßig geöffneten der Karteikarte *Benutzer* (1) können nun einzelne Benutzer ausgewählt werden, für die ein *Benutzerkärtchen* erstellt werden sollen. Es empfiehlt sich, hierfür die Suchfunktion zu nutzen, um einzelne Schüler\*innen zu finden (mit gedrückter STRG-Taste lassen sich auch mehrere Nutzer auf einmal auswählen). Klickt man nun mit dem Mauszeiger über dem jeweiligen Benutzer die rechte Maustaste, öffnet sich ein Menü, in dem man ganz unten *Benutzerkärtchen erstellen* (3) auswählt. Alternativ: Gruppe markieren und im Kopfmenü ganz rechts auf *Benutzerkärtchen* (4) klicken. Im folgenden Dialogfenster das Häkchen bei *Schulinterne E-Mail* (5) setzen, *Fertigstellen* (6) klicken und einen Speicherort für die Kärtchen festlegen.

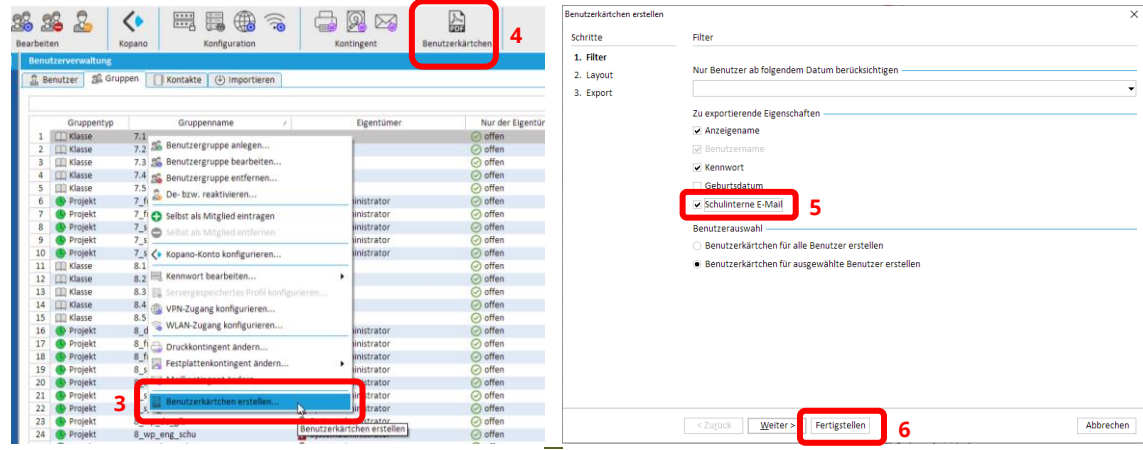

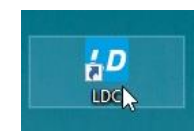

• Zum Erstellen der *Benutzerkärtchen* einer ganzen Klasse wechselt man zur Karteikarte *Gruppen (*2) und klickt mit dem Mauszeiger über der jeweiligen Klasse die rechte Maustaste. Im geöffneten Menü wählt ganz unten man *Benutzerkärtchen erstellen* (3) aus. Im folgenden Dialogfenster das Häkchen bei *Schulinterne E-Mail* (5) setzen, *Fertigstellen* (6) klicken und einen Speicherort für die Kärtchen festlegen.

## 3. Passwörter anderer Benutzer ändern

• Um das Passwort eines Benutzers zu ändern, muss dieser lediglich in der Benutzerverwaltung ausgewählt und mit der rechten Maustaste angeklickt werden. Im geöffneten Menü wählt man nun *Kennwort bearbeiten > Kennwort ändern* aus und legt ein Kennwort fest (oder lässt es den Benutzer gleich selbst festlegen).

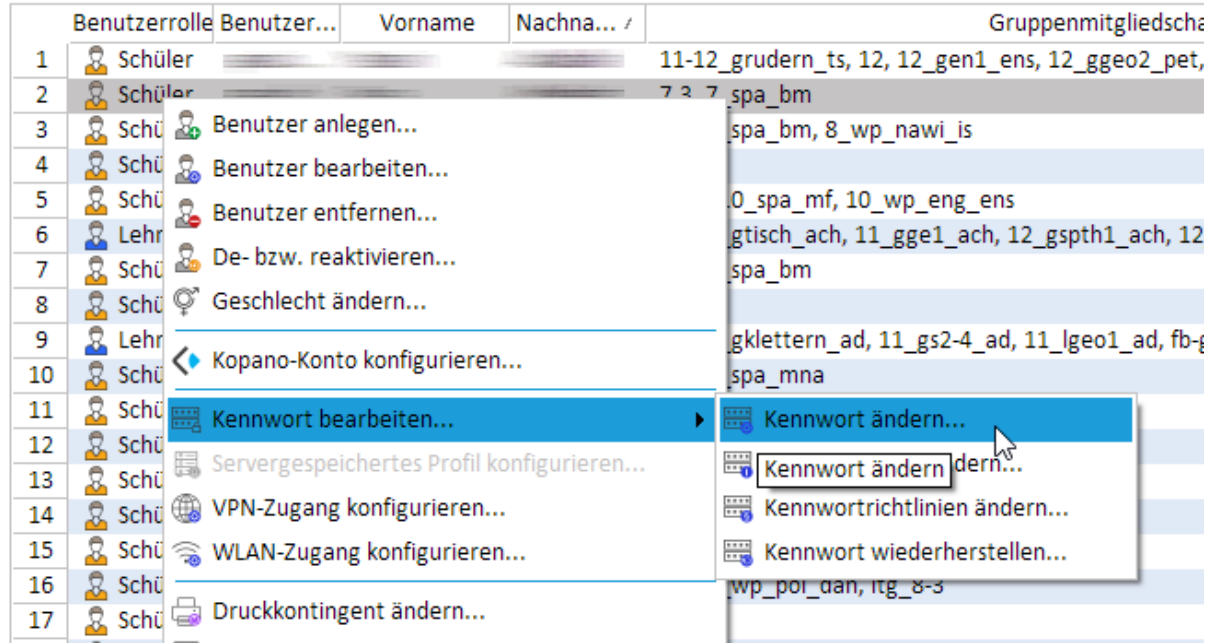

## 4. Eigenes Kennwort ändern

• Ist man am PC eingeloggt, muss gleichzeitig STRG + ALT + Entf ("Affengriff") gedrückt werden. Dann wählt man im geöffneten Bildschirm "Kennwort ändern" aus. Dies gilt für Lehrkräfte wie Schüler\*innen gleichermaßen!